# **MY PEOPLE**

### **MY TEAM CHANGES – LEAVER PROCESS**

In order to make an employee a leaver you need to select the option from the side bar. You do **NOT** select the employee first.

## **STEP 1**

- Select the employee and correct post from the team list available.
- If the employee holds more than one post within your team you will need to select the post from which they are leaving. (If they are leaving both posts see notes in **Step 3)**
- Click the **Next** button

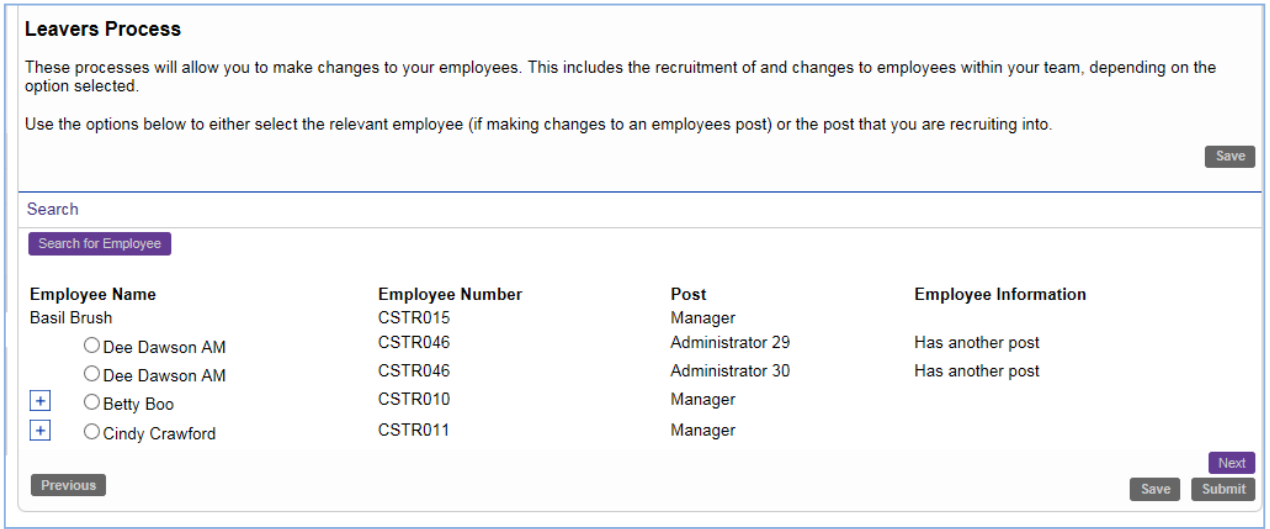

• If the employee is currently being paid then you will be warned of this and you will only be able to save the process at this time. You will then need to return later to submit the request

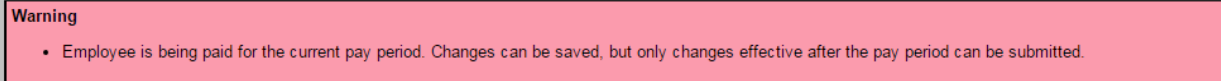

# **STEP 2**

- Enter the **Last Day of Paid Employment** Please ensure that the date you enter is the **Last Paid Date**. This should include any holiday absence the employee is taking after the last working day.
- Select the reason for leaving from the **Leave Reason** selection. This information is used by the organisation for recruitment and retention purposes.
- Click the **Next** button

#### MyView for Managers - LEAVERS

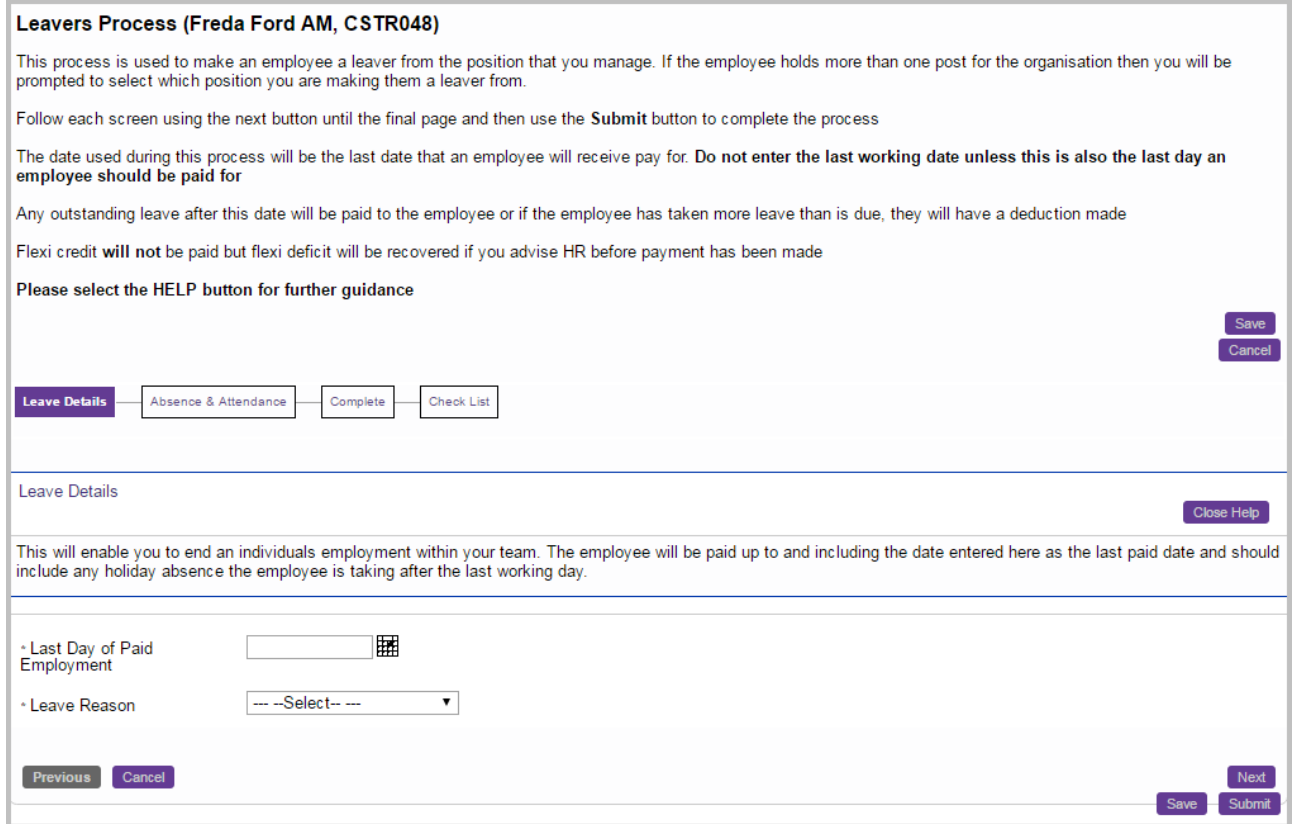

### **STEP 3 – ONLY APPLICABLE IF THE EMPLOYEE HAS MORE THAN ONE POST**

If the employee has another post within the organisation (either in your team or not) you will be see the following screen. It is recommended that you only make the employee a leaver from your team and their other manager should make them a leaver from the other post if applicable.

#### **Termination Type**

**Leave from team** = only selected post in team

**Leave from Organisation** = other posts not under your management and/or other posts in your team (NB This option should only be used when the employee has more than one post and all posts are in your team)

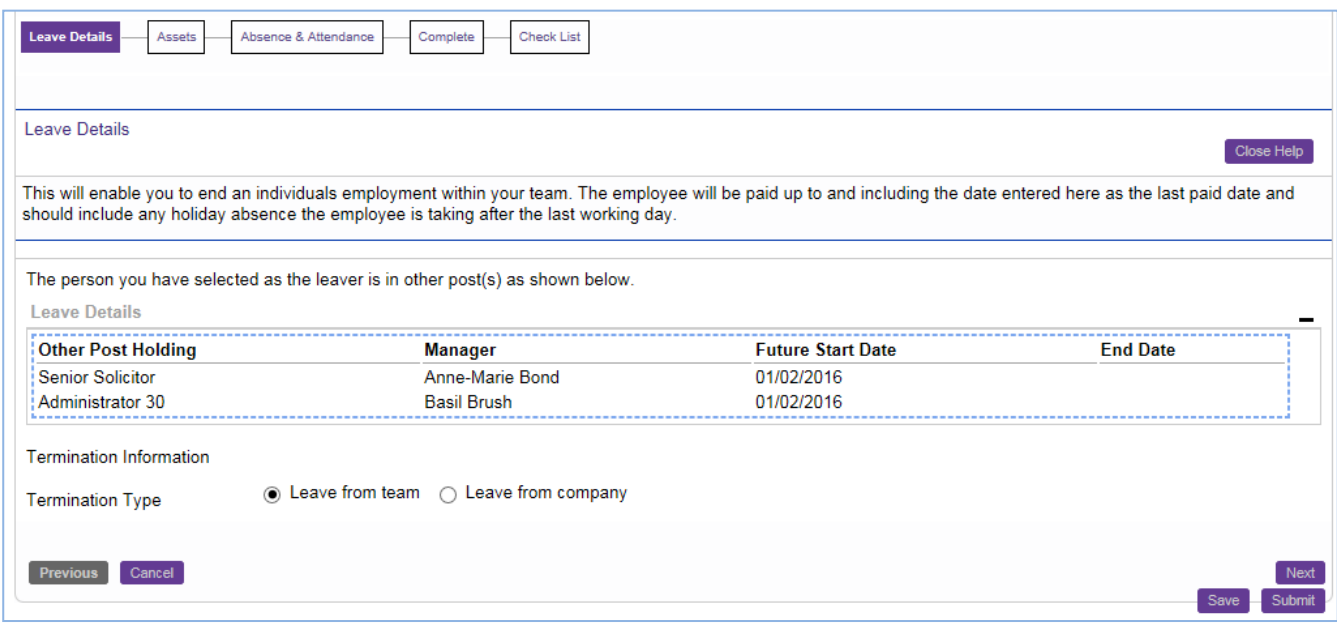

#### **STEP 4 – ABSENCE & ATTENDANCE**

The next stage of the process will ask you to consider previously authorised Absence & Attendance records which fall after the leave date.

You should always leave the action as **DELETE** from the options to ensure that the employee's final pay is accurate. Failure to select **DELETE** could result in the employee being paid for attendance claims that they have not worked and absences (such as annual leave) that will reduce their entitlement

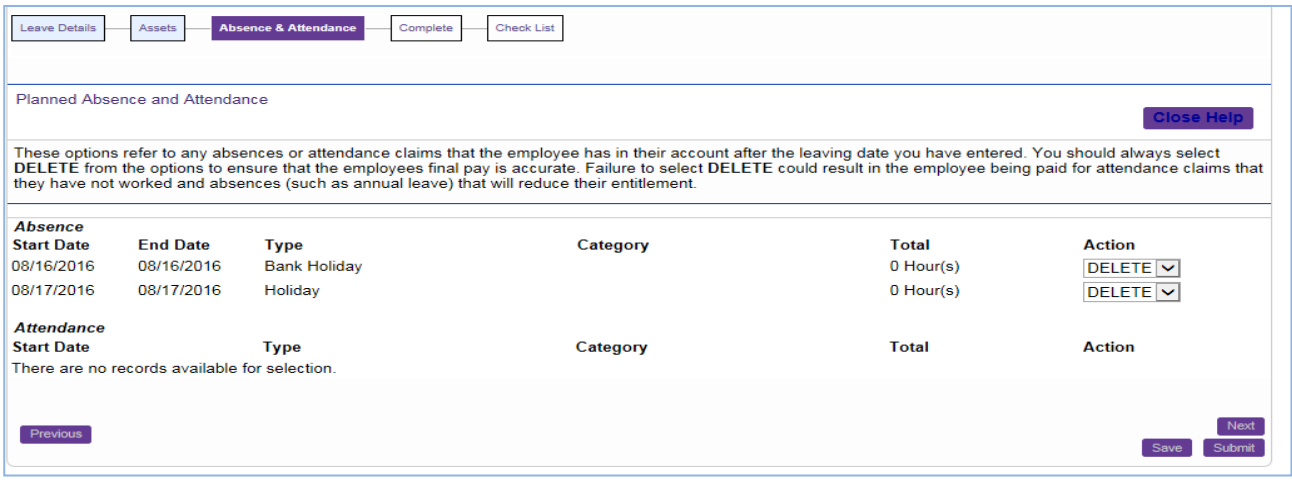

Any absence or attendance booked by the employee which now falls after the leave date entered will be deleted from their record (and calendars) and their leave entitlement will be re-calculated to take this into account

- IGNORE = If you select **IGNORE** the claim/request **WILL** be paid (or taken into account in the case of holiday) in the employee's final pay calculation.
- Click **Next**

## **STEP 6 – COMPLETE**

Click **Next** to complete the leaver's process and move on to the Leavers Check List

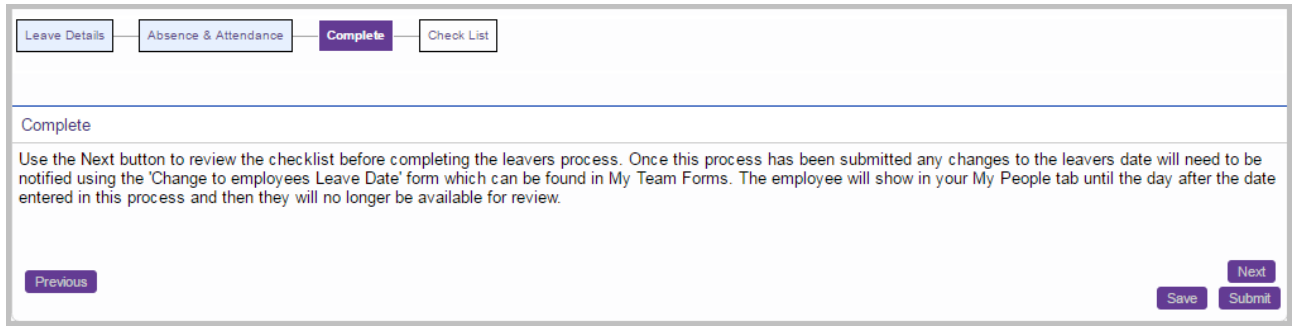

#### **STEP 7 – CHECKLIST & SUBMIT**

Complete the leaver's Check List by ticking the relevant options that apply to this employee.

**This check list is a reminder for managers only**. No adjustments / recoveries will be made on the employee's final pay unless the manager also **EMAILs amounts to payroll** as indicated against each question. You will be reminded of this in the final completion screen message.

#### Click **Submit**

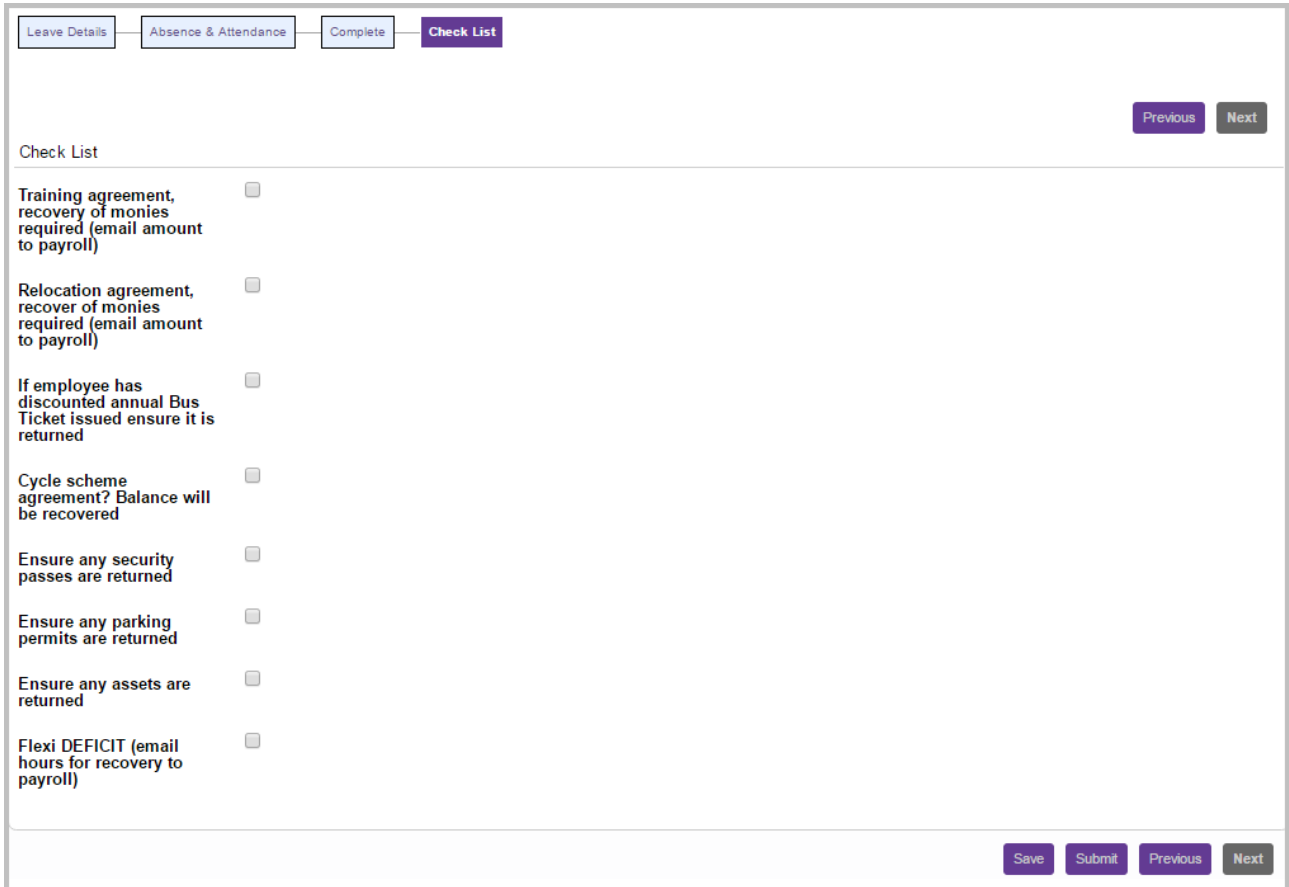

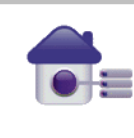

The leavers form has now been completed and the details have been added to the individuals record. If the leavers date changes at any time please complete the relevant form which can be found in My Team Forms.

If the leaver has had a training agreement or a relocation agreement and there are amounts that need recovering you will need to email<br>payroll@torbay.gov.uk with the amount that needs to be recovered through the employees immediately to ensure that this can be actioned. If payroll are unable to recover the entire amount they will contact you so that you can make alternative arrangements.

There is **NO** authorisation for this process although the employee and manager will receive a confirmation email. The initial screen in this process will now show the leave date entered

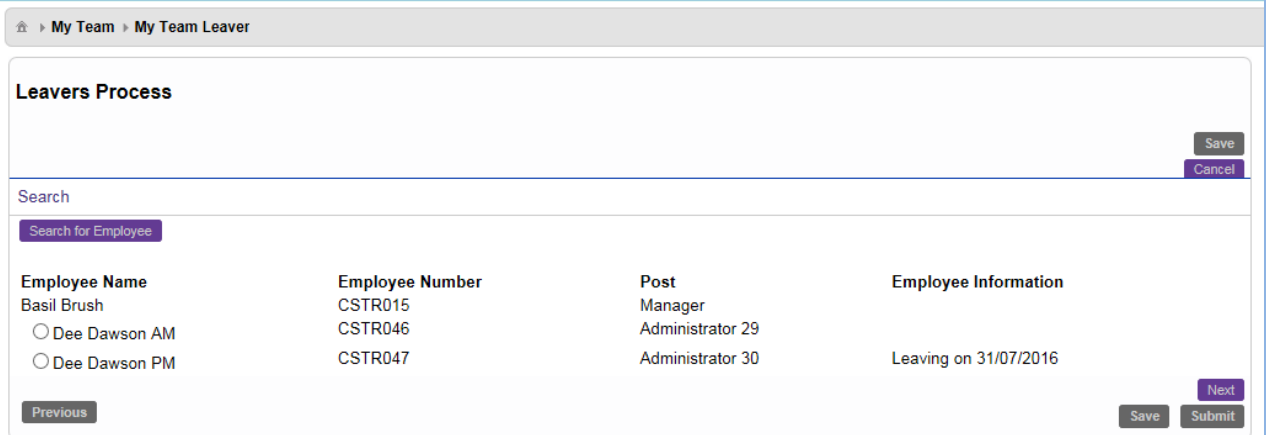

## **Copy email to Employee**

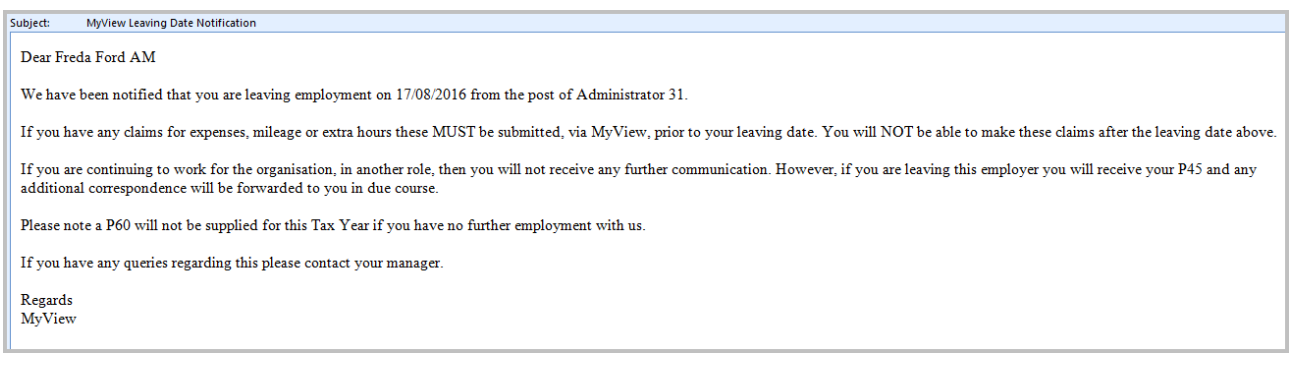

### **STEP 8 – ADDITIONAL INFORMATION**

Having submitted this process (or a **Change of Employee Leave Date** form) you will receive an email asking you to confirm any outstanding **FLEXI DEFICIT** that may need to be recovered. Please ensure this is completed and sent to payroll as soon as possible.

#### MyView for Managers - LEAVERS

#### **Copy email to Manager**

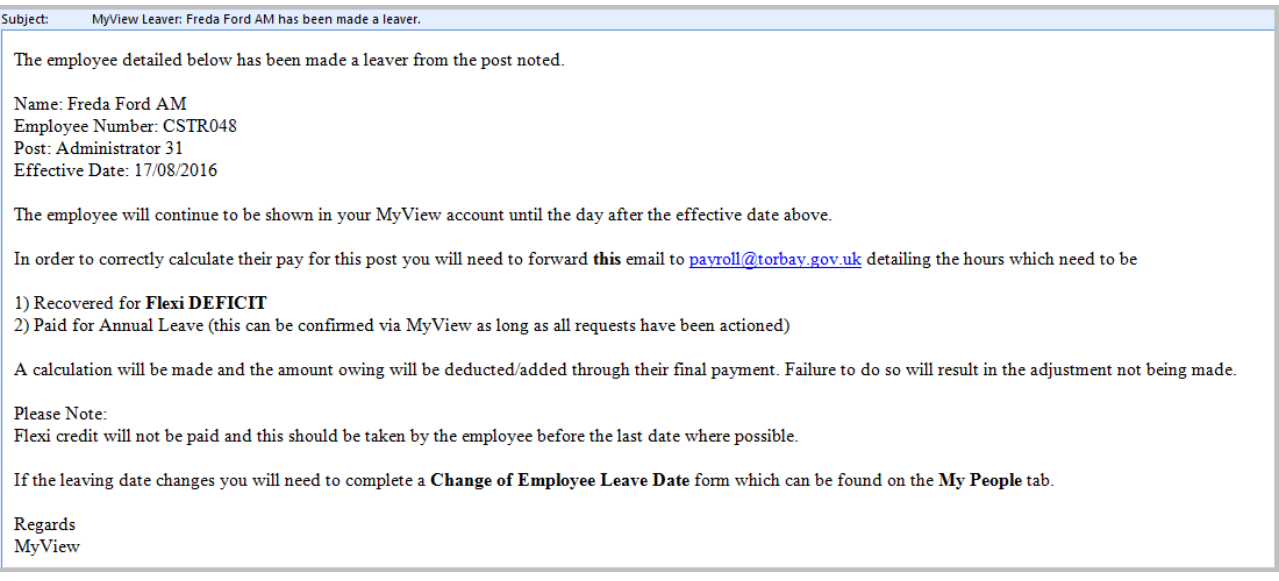

### **GENERAL**

- Once this Leave Process has been submitted, any changes to the leaver's date will need to be notified using the **Change to Employee Leave Date** form which can be found in **My Team Forms**
- There is **NO** authorisation for this process although the employee will receive a confirmation email.
- The employee will show in the **My People** tab until the day after their leave date and then they will no longer be available for review
- It is the manager's responsibility to collect any assets that the employee may have and to arrange any recovery of Training Agreements / Relocation expenses etc with Payroll.
- Once payroll has generated the final payslip and P45, the employee will automatically be informed of how to access MyView (as a leaver) and also how to access and complete the Exit Questionnaire Form.
- MyView will send notifications to relevant departments to advise of the leaver details

#### **7 day Reminder email to Manager**

This is a reminder that the attached employees are due to leave their post within 7 days.

If you are aware of any changes to this please complete the MyTeam form 'Change of Employee Leave Date' immediately to ensure that pay is correct.

Please ensure you arrange for the return of any assets the employee may hold; and also make sure that you have notified Payroll of any remaining Flexi DEFICIT. A calculation will be made and the amount owing will be deducted from their final payment. Failure to do so will result in the recovery not being made.

Please Note:

- Flexi credit will not be paid and this should be taken by the employee before the final last date where possible.

- Final adjustments for Annual Leave will need to be confirmed to payroll, details of which can be found on the employees entitlements screen within MyView – please ensure that this is accurate and up to date

If you have any other queries concerning this notification please contact [MyViewSupport@Torbay.gov.uk](mailto:MyViewSupport@Torbay.gov.uk)

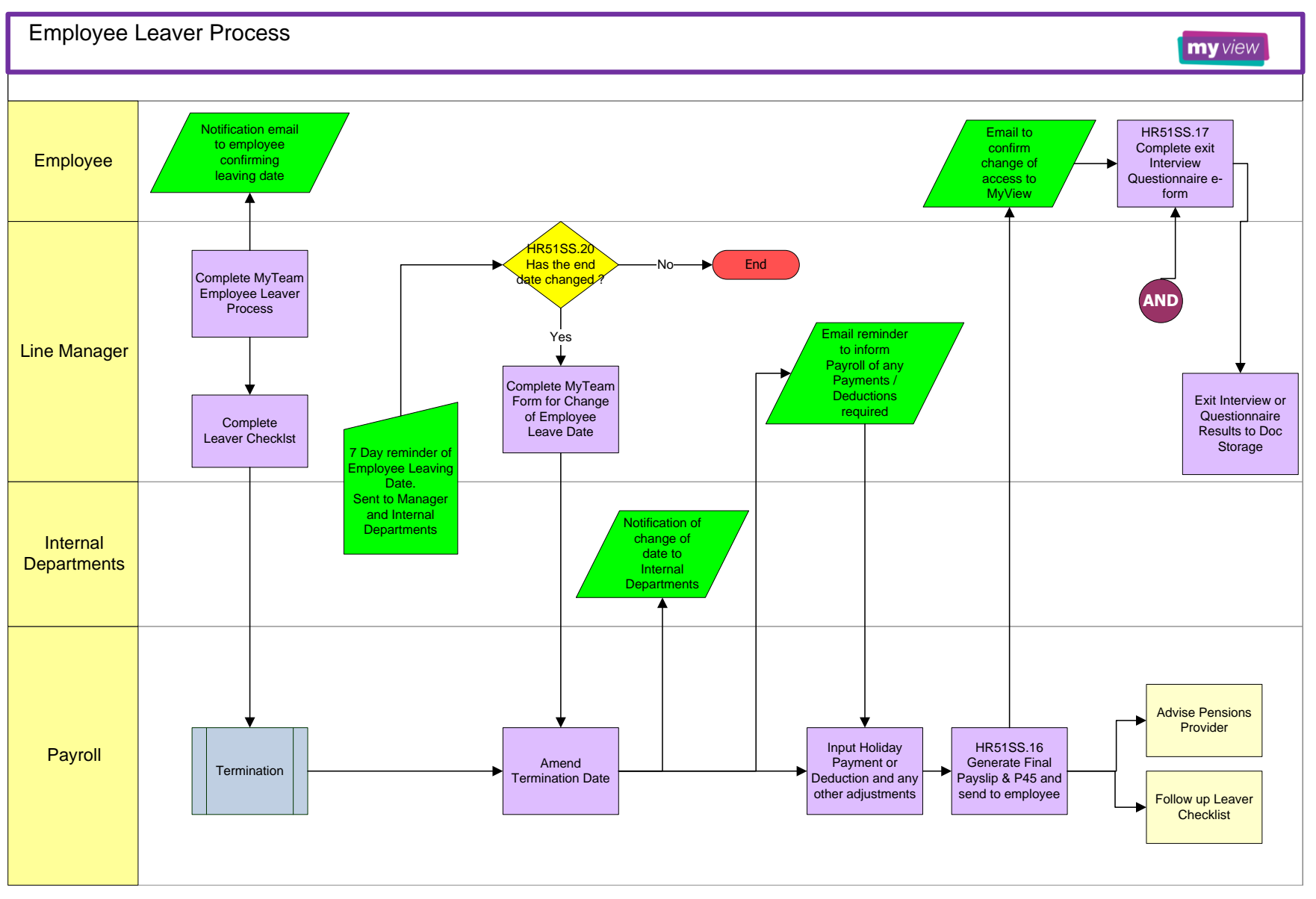

Page **1** of **8** August 2016